## WILMA: Kirjautuminen, vahva tunnistautuminen ja oppilastietojen tarkistaminen

## 1. WILMAAN KIRJAUTUMINEN

**Verkkoselaimella Wilmaan pääsee kirjautumaan osoitteen [https://lempaala.inschool.fi](https://lempaala.inschool.fi/) kautta.**

**Wilma-mobiilisovellus** määritetään käyttöön seuraavasti:

- 1. Asentakaa ja avatkaa mobiilisovellus
- 2. Lisätkää rooli painamalla plus-merkkiä
- 3. Painakaa "Valitse Wilma"
- 4. Kirjoittakaa hakukenttään "Lempäälä"
- 5. Valitkaa [http://lempaala.inschool.fi](http://lempaala.inschool.fi/)
- 6. Kirjautukaa Wilma-käyttäjätunnuksillanne
- 2. VAHVA TUNNISTAUTUMINEN

**Vahva tunnistautuminen ei toistaiseksi onnistu mobiilisovelluksella, joten tee se verkkoselaimella. Mikäli olet jo aikaisemmin suorittanut vahvan tunnistautumisen, ei sitä tarvitse tehdä uudelleen ja voit edetä ohjeen seuraavaan vaiheeseen.** Muussa tapauksessa suorita vahva tunnistautuminen seuraavasti:

1. Kirjautukaa Wilmaan verkkoselaimella (ei siis puhelin- tai tablettisovelluksella, joka on karsittu versio Wilman käyttöliittymästä).

(ካ

- 2. Klikatkaa avautuvan ikkunan oikeasta yläkulmasta oheista kuvaketta:
- 3. Valitkaa "Käyttäjätilin asetukset"
- 4. Avatkaa välilehti "Vahva tunnistautuminen"
- 5. Järjestelmä opastaa teidät tästä eteenpäin tunnistautumaan.

## 3. OPPILASTIETOJEN TARKISTAMINEN

- 1. Kirjautukaa Wilmaan verkkoselaimella
- 2. Klikatkaa sen oppilaan nimeä, jonka tiedot tarkistatte. Huomioittehan, että kaikkien huollettavien tiedot tulee tarkistaa yksitellen.
- 3. Klikatkaa valikkorivillä olevaa kolmea pistettä ja valitkaa avautuvasta valikosta "Lomakkeet"

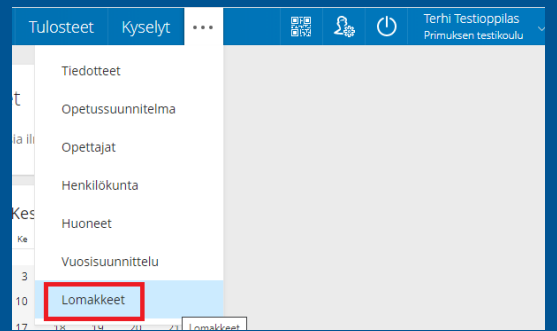

- 4. Klikatkaa "*Lomake oppilastietojen tarkistus perusopetus 2020*"
- 5. Lukekaa sivulle avautuvat täyttöohjeet ja toimikaa niiden mukaisesti. Mikäli lomakkeen lukituissa tiedoissa on puutteita tai virheitä, olkaa ensisijaisesti yhteydessä ko. kouluun. Ennen sivulta poistumista tallentakaa tiedot.